### Встречайте новый MacBook Air. Мы хотим продемонстрировать Вам его основные возможности.

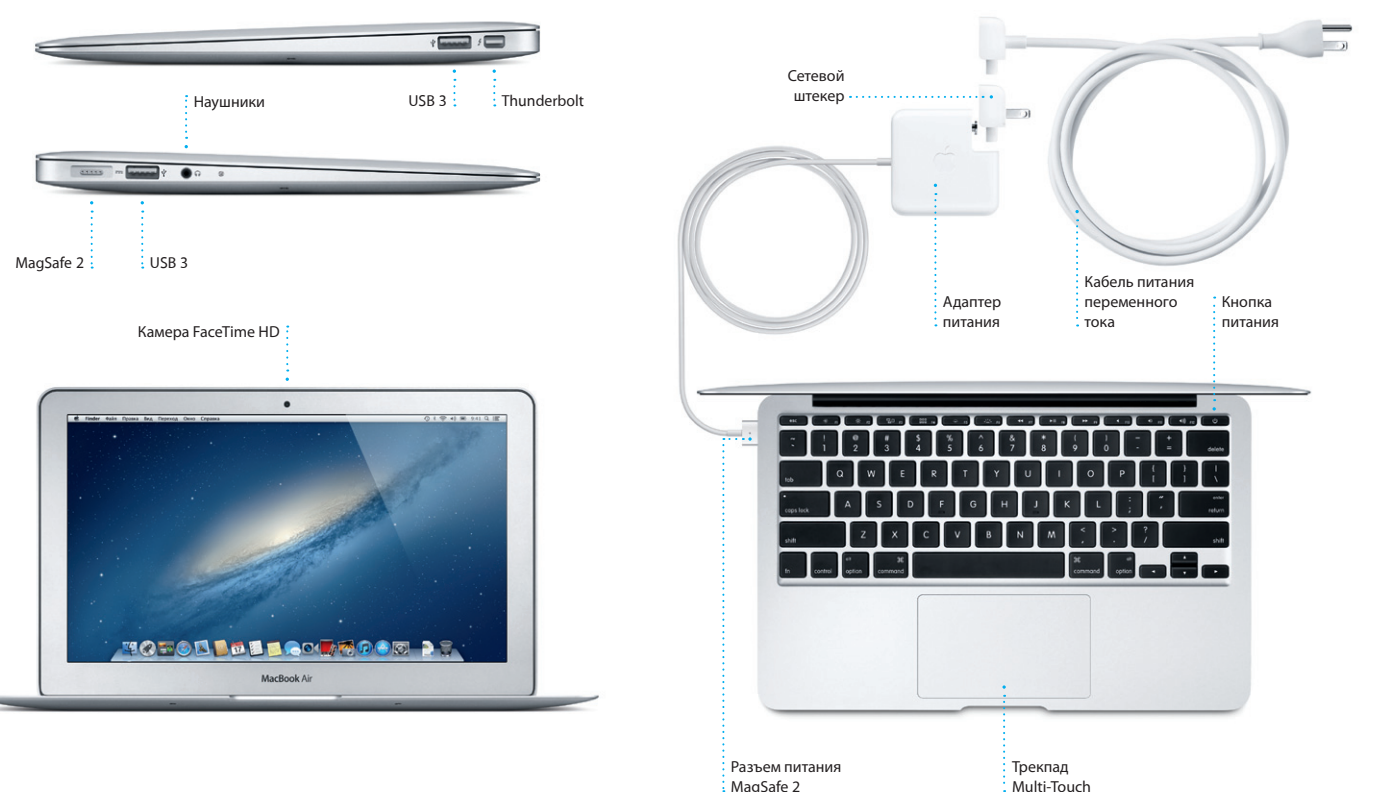

# Привет!

Краткое руководство по началу работы

#### Начало работы

При первом включении MacBook Air Ассистент настройки поможет Вам приступить к работе с компьютером. Достаточно выполнить нескольк простых шагов, чтобы подключить компьютер к сети Wi-Fi, передать материалы с другого Мас или ПК с Windows и создать учетную запись пользователя Мас

Вы также можете войти в систему с помошью Apple ID. Это позволит Вам сделать покупки в App Store, iTunes Store и интернет-магазине Apple. Вы также сможете обшаться с помошью Сообшений и FaceTime и получить доступ к службе iCloud, которая автоматически настроит на Вашем Мас программы «Mail», «Контакты» и «Календарь». Если у Вас еще нет Apple ID, Вы можете создать его в Ассистенте настройки.

#### Движемся дальше

Перемешать любые файлы — документы, сообщения электронной почты, фотографии, аудиозаписи и фильмы — на новый Мас с другого компьютера Мас или ПК с Windows очень просто. При первом включении нового Мас запускается пошаговый процесс передачи файлов. Вам нужно лишь следовать инструкциям на экране.

## Жесты Multi-Touch

Многие операции на Вашем MacBook Air могут быть выполнены с помощью жестов на трекпаде. Ниже приведены основные жесты.

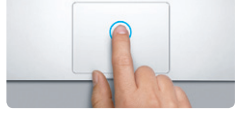

Нажатиє Нажмите в любой точке поверхнок трекпада. А если включена функция нажатия для имитации нажатия мыши. просто коснитесь поверхности.

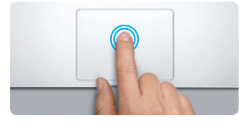

Двойное нажатие .<br>Нажмите дважды в любой части трекпад А если включена функция нажатия для имитации нажатия мыши, дважды коснитесь поверхности.

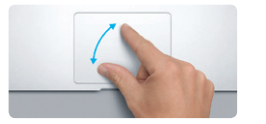

Изменение масштаба сведением и разведением пальцев Увеличивайте или уменьшайте масштаб фотографий и веб-страниц с большей .<br>гочностью, сводя и разводя большой и указательный пальцы на трекпаде.

Переключение между

программы к другой.

полноэкранными программами

**THE MANUFACTURE OF STREET** 

Свелите четыре пальна на трекпале

.<br>чтобы просмотреть свои программы

Просмотр Launchpad

s Launchpad.

Смахните тремя пальцами, чтобь

перейти от одной полноэкранной

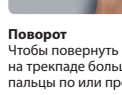

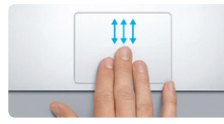

**Banyck Mission Control** Смахните вверх тремя пальцами по трекпаду, чтобы увидеть все окна, открытые на Вашем Мас.

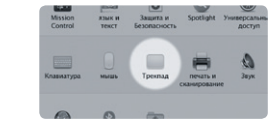

Полробнее В меню Apple выберите «Системные настройки» и нажмите «Трекпал». чтобы узнать подробнее о жестах.

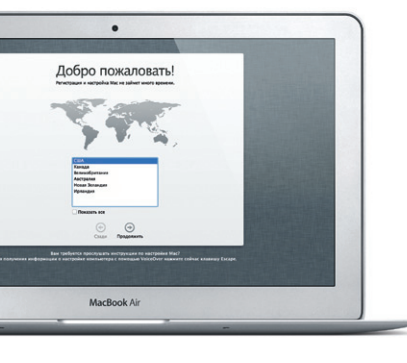

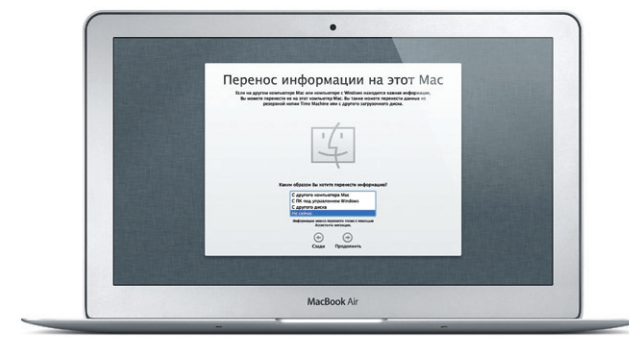

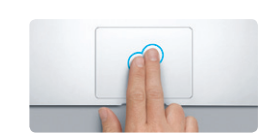

.<br>Пвойное нажатие (нажатие правой кнопкой мыши)

Коснитесь поверхности двумя пальцами, тобы открыть меню сочетаний клавиш. А если включена функция нажатия для имитации нажатия мыши, коснитесь двумя пальцами любой части поверхности.

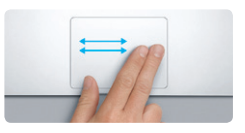

Навигация смахиванием .<br>Смахните лвумя по трекпалу, чтобь пролистать веб-страницы, документы и другие файлы.

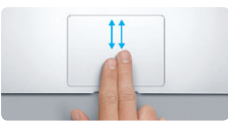

Прокрутка двумя пальцами Для прокрутки в любом направлении проведите двумя пальцами по поверхност трекпада — вверх, вниз или в сторону.

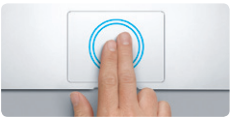

.<br>Интеллектуальное масштабировани .<br>Пважлы коснитесь трекпала лвумя пальнами .<br>чтобы быстро увеличить часть веб-страницы.

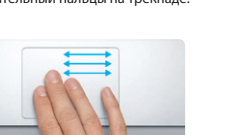

**State of the Contract of the Contract of the Contract of the Contract of the Contract of the Contract of the Contract of the Contract of the Contract of the Contract of the Contract of the Contract of the Contract of the** 

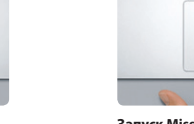

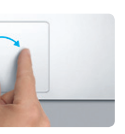

Чтобы повернуть изображение, поверните на трекпаде большой и указательный пальцы по или против часовой стрелки

#### Знакомство с устройством рабочего стола

На рабочем столе Мас Вы найдете и сможете сделать все, что Вам необходимо. Расположенная внизу экрана панель Dock — удобное мест для размешения наиболее часто используемых программ. С ее помошьк также можно также открыть «Системные настройки», чтобы настроить рабочий стол и другие параметры компьютера Мас. Нажмите значок Finder, чтобы получить доступ ко всем Вашим файлам и папкам. Строка меню в верхней части экрана содержит много полезной информации о Вашем Мас. Чтобы проверить состояние беспроводного подключени к сети Интернет, нажмите значок Wi-Fi. Ваш Мас автоматически подключается к сети, которая была выбрана во время настройки.

## : Меню : Строка : Состояние :<br>Каравка» подключения  $\therefore$  MAHIO к сети Wi-Fi  $\frac{\mathbf{B}^{\text{Mosebin}}}{\mathbf{B}^{\text{Mosebin}}}$ **THE REAL PROPERTY OF SHE AND IN**  $\frac{1}{2}$   $\frac{1}{2}$  Beale 1 2 2 5 8 **MODOL DE BAOL ROOD DE** Системные  $:$  Finder : настройки :Dock

#### **iCloud**

B iCloud можно хранить музыку, фотографии, документы, календари и другую информацию. Служба iCloud автоматически передает их по беспроводной сети на Ваш компьютер Mac, iPhone, iPad, iPod touch и даже на ПК с Windows. При этом не нужно подключать устройства к док-станции или выполнять их синхронизацию. Поэтому когда Вы приобретаете песню на одном устройстве, она мгновенно становится доступной на всех остальных Ваших устройствах. Когда Вы вносите изменения в свой календарь, информация обновляется на всех Ваших устройствах. А благодаря Фотопотоку последние сделанные снимки можно сразу же просматривать, где бы Вы ни находились. Чтобы изменить настройки iCloud, откройте меню Apple, выберите «Системные настройки» и нажмите iCloud. Затем войдите в систему, указав свой Apple ID, и выберите функции iCloud, которые Вы хотите использовать

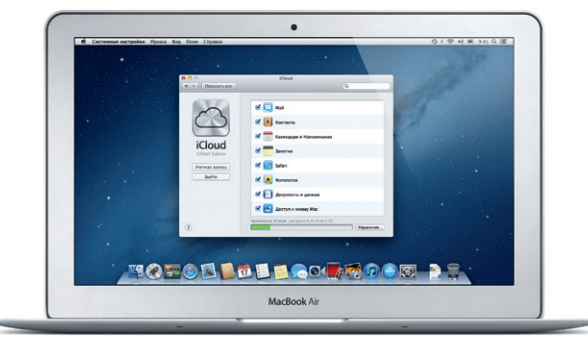

#### Важная информация

Прежде чем приступать к использованию компьютера, ознакомьтесь с содержанием данного документа и правилами безопасности, которые содержатся в Руководстве по продукту.

## Подробнее

Получить подробную информацию, просмотреть демонстрационные ролики и узнать больше о функциях MacBook Air можно на странице http://www.apple.com/ru/macbookai

#### Справка

Ответы на многие Ваши вопросы, а также инструкции и информацию по устранению неполадок Вы можете найти в Справочном центре. Нажмите значок Finder, затем нажмите «Справка» в строке меню и выберите «Справочный центр».

#### Утилиты OS X

Если в работе Мас возникли неполадки, Утилиты OS X помогут починить flash-накопитель компьютера, восстановить программное обеспечение и данные из резервной копии Time Machine, а также стереть данные на flash-накопителе и повторно установить систему OS X и программы Apple. Вы также можете воспользоваться Safari для получения интерактивной справки. Если в работе компьютера Мас обнаружена неполадка, автоматически открывается программа «Утилиты OS X». Вы также можете открыть ее вручную. Для этого перезапустите компьютер. удерживая нажатыми клавиши Command+R.

Приобретая MacBook Air, Вы получаете право на техническую поддержку в течение 90 дней и годовую гарантию на ремонт аппаратного обеспечения в одном из розничных магазинов Apple или у авторизованного Apple поставшика услуг. Для получения технической поддержки по MacBook Air посетите страницу wy support/macbookair. Или позвоните по телефону 495 5809557. www.apple.com/support/country

#### Не во всех регионах поддерживаются все жесты.

ТМ и © Apple Inc., 2012 г. Все права защищены. Designed by Apple in California. Printed in XXXX. RS034-6588-A

Нажмите значок Safari в Dock, и Вы сможете легко и быстро просматривать веб-страницы, используя жесты Multi-Touch. Двумя пальцами выполняйте прокрутку по трекпаду вверх и вниз. Смахивайте двумя пальцами влево и вправо, чтобы переходить

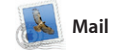

#### **Режим просмотра переписки Поиск** Чтобы быстро найти Все сообщения электронной почты можно просматривать то, что нужно, можно сузить область поиска. по цепочкам писем в почтовой переписке. n Orr<br>zhael O'Neul, Kevin Briben .<br>It idea, Ryan. We can start looking at dates next week. It will be even more fun with all four of us. Jihaal<br>Landers , Kevin Britan .<br>(c've loved it. Michael. We spent most of the vacation hiving, but we had a few days where we just hung out in the city. If we put a trip together for next year, I'm 11 incent 2012 2:11:00 Влокоме 1, 1,91% ©первнить = Быстрый просмотр Here's a photo of us on one of our many excursions through the countryside of Quaternala. We had the most awesome week. Wish you could've come along. Hope al

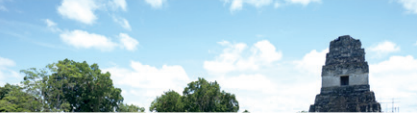

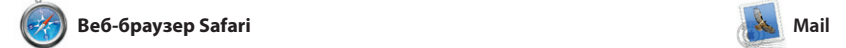

**Единый почтовый ящик** Лля Вашего улобства мож просматривать все уч записи электронной почты в программе Mail.

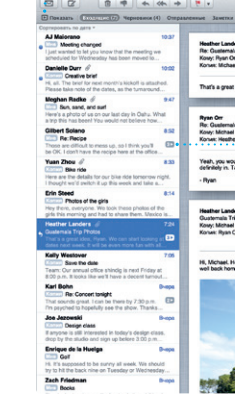

популярных служб электронной почты, таких как Gmail, Yahoo! Ma

Mail позволяет управлять электронной почтой из единого почтового ящика — не отвлекаясь на рекламу и даже без подключения к Интернету. Эта программа поддерживает большинство стандартов электронной почты включая POP3 и IMAP — и работает с большинством наиболее

к предыдущей или следующей странице. Коснитесь трекпада двумя пальцами, чтобы увеличить масштаб страницы. Повторное двойное касание возвращает исходный размер страницы. Масштаб такж можно изменять сведением и разведением пальцев.

и AOL Mail. Вы также можете использовать Mail с бесплатной учетной записью электронной почть me.com, которая предоставляется службой iCloud. При первом запуске Mail Ассистент настройки поможет начать работу с программой.

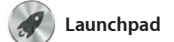

**Запуск Launchpad Нажмите значок Launchpadd** на панели Dock.

**Папки** Сгруппируйте программы по папкам, перетаскивая одну программу поверх другой.

 $\mathbf{E}$ 

**TO TO B DE LOCARDOM AT** 

Launchpad — место хранения всех программ на Вашем Mac. Просто нажмите значок Launchpad на панели Dock. Вместо открытых окон на весь экран отобразится дисплей со значками всех программ. отобразится в Launchpad. Располагайте программы в удобном

для Вас порядке, группируйте их по папкам или удаляйте со своего Mac. Если загрузить программу из App Store для Mac, ее значок автоматически

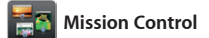

**Несколько календар** : Доступ ко всем календаря в одной программе.

В Mission Control можно с высоты птичьего полета увидеть все запущенные на Mac программы. Нажмите значок Mission Control на панели Dock — масштаб рабочего Mission Control — это настоящий стола уменьшится, и отобразятся все открытые окна, сгруппированные по программам, все полноэкранные программы и Dashboard, где

> **Творчество** Созлавайте кни упорядочить фотографии : с открытки и календари.

размещены мини-программы, которые называются «виджетам Одним нажатием можно перейт к любому окну или программе. центр управления системой: можно увидеть сразу все и перей к любому месту на компьютере всего одним нажатием.

> **Добавление областей Spaces** Для добавления области Spaces нажмите кнопку «+» справа в верхнем ряду.

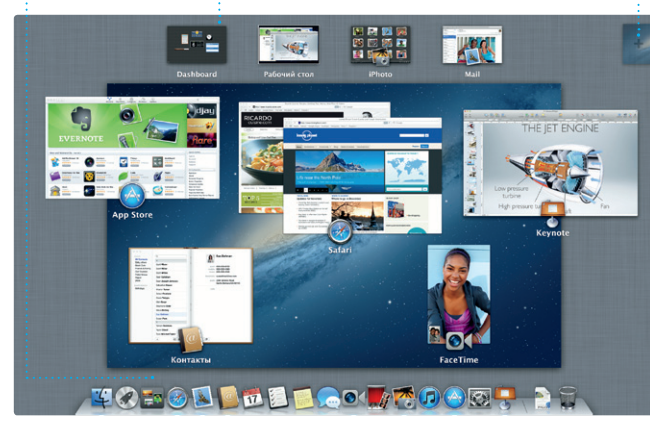

**Запуск Mission Control** Нажмите значок Mission Control на панели Dock. **Dashboard** Для быстрого доступа значок этой программы расположен в левом верхнем углу.

фотографии по электронной почт или разместить их в сети Facebool просто выберите фотографию и нажмите кнопку «Экспорт» в правом нижнем углу экрана. Ил нажмите «Создать», чтобы создат из любимых снимков фотоальбо календари или открытки.

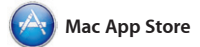

App Store для Mac — самый удобный ресурс для поиска и загрузки любых из тысяч программ для Mac: от игр и программ для общения в социальных сетях до офисных программ и многого другого. Чтобы программы отобразились в Launchpad, достаточно выполнить лишь одно действие. Вы можете

установить программы на все Ваши компьютеры Mac и даже загрузить приобретенные программы повторно. App Store для Mac сообщит о выходе обновлений, поэтому у Вас всегда будут самые последние версии программ и OS X Чтобы открыть App Store для Mac, нажмите его значок на панели Dock.

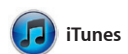

Самые последние верси Свеления о наличии обновле для приобретенных программ и их прямо в Launchpad.

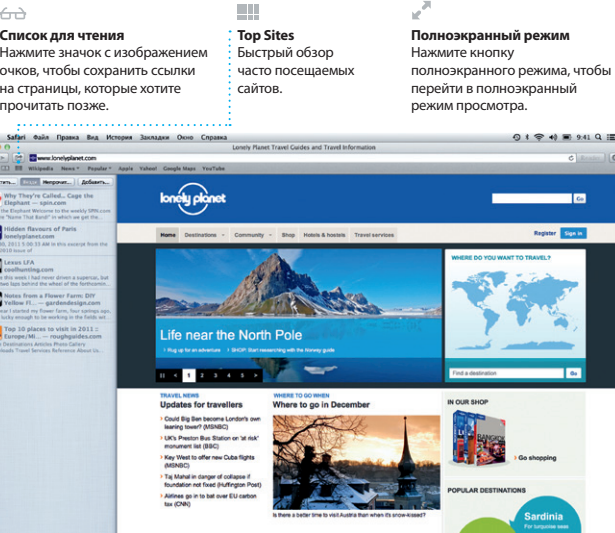

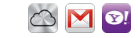

С помощью iTunes Вы сможете упорядочивать и воспроизводить на Вашем Mac медиатеку музыки и видеозаписей в цифровом формате. Кроме того, Вы сможете приобретать в iTunes Store новые

аудиозаписи, фильмы, телепередачи, книги и другие материалы. iTunes также предоставляет доступ к App Store для iPad, iPhone и iPod touch.

**iTunes Store** Ищите и приобретайте новые фильмы, музыку и другие материалы.

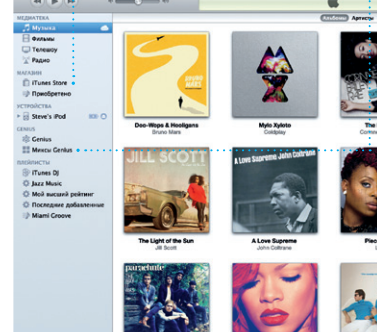

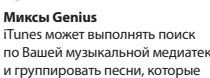

отлично сочетаются друг с другом.

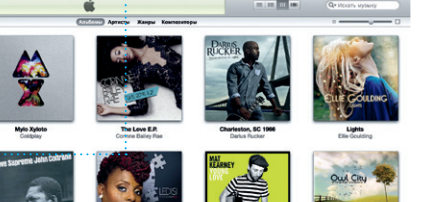

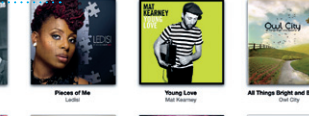

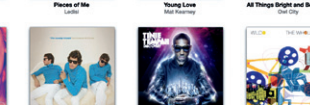

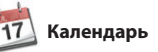

С помощью Календарь Вы легко справитесь с плотным графиком. Вы можете создавать отдельные календари — для дома, учебы, работы. Можно отобразить в одном окне все календари, а можно только те, которые Вам нужны сейчас. Составляйте и отправляйте приглашения, используя контактную

информацию из программы «Контакты», а затем просматрив ответы. С помошью iCloud мож автоматически обновлять информацию в календарях н сех Ваших устройствах, а также отправлять созданные календаг другим пользователям iCloud.

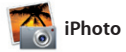

**Лица** В iPhoto можно по людям, которые на н запечатлены.

**События** .<br>Нажмите дважды любое событие, чтобы просмотреть фотографии.

iPhoto — лучший способ упорядочивать, просматривать редактировать и публиковать фотографии, которые хранят на Вашем Mac. Вы можете упорядочить свою коллекцию фотографий по запечатленным на них людям, месту съемки или событиям. Чтобы отправить

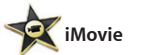

**Браузер событий** В этом окне отображаются все импортированные видеозаписи, поэтому Вы можете легко получить к ним доступ.

**Браузер проектов** Тросто перетащите эпизод в проект, чтобы создать

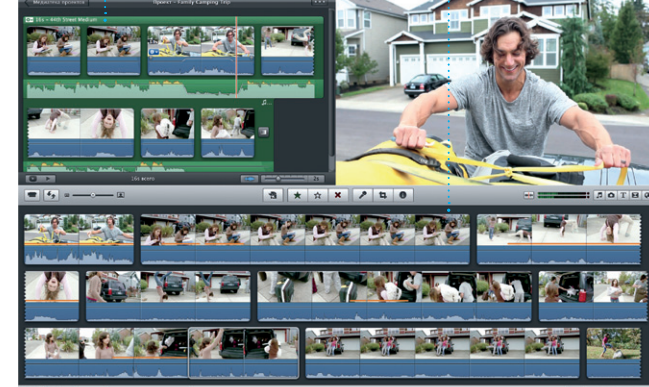

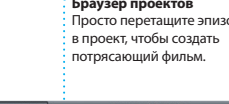

iMovie объединяет все Ваши видеоролики в медиатеку и содержит необходимые инструменты iMovie позволяет импортировать редактирования и специальны эффекты, чтобы Вы могли быстро превратить их в нечто запоминающееся. Вы можете создать iPad и iPod touch, а также камерой из них потрясающие фильмы или

даже трейлеры голливудского уровня всего в несколько нажатий. видеозаписи, снятые самыми распространенными цифровым видеокамерами, камерами на iPhon FaceTime HD на Mac.

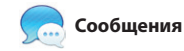

Просто войдите в систему с Вашим Apple ID, и Вы сможете отправлять неограниченное количество сообщений, содержащих текст, фотографии, видео и другую информацию, Вашим друзьям на Mac, iPad, iPhone и iPod touch. Служба iCloud позволяет начать

разговор на одном устройстве и продолжить его на другом. А если Вы захотите увидеть собеседника, Вы можете начать видеозвонок\* простым нажатием значка FaceTime

в верхнем правом углу окна Сообщений.

#### **Выполняется ответ** ри точки означают. что Ваш собеседник вводит ответ.

**Отчеты о доставке** Подтверждают доставку Ваших сообщений.

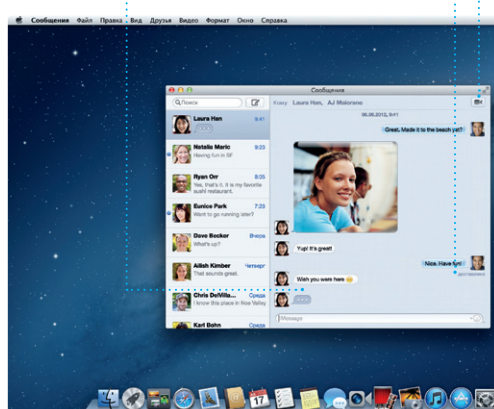

\*Обоим абонентам необходимо устройство с поддержкой FaceTime. Доступно не во всех регион

**FaceTime** Вы можете начать видеозвонок прямо в программе «Сообщения».

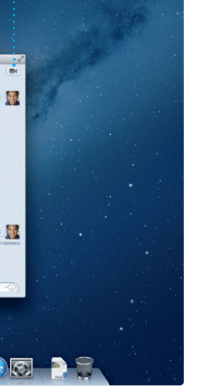

OS X отображаются автоматически.

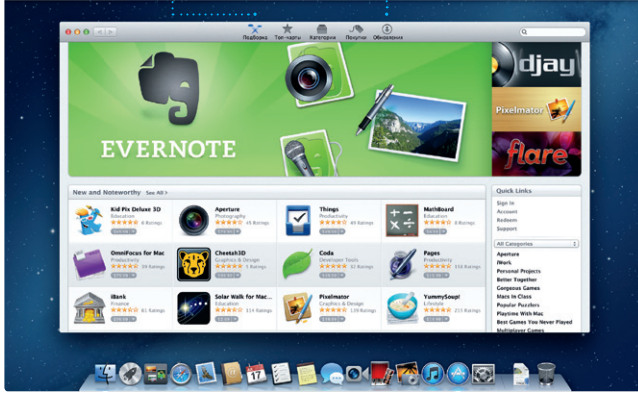

#### **Поиск новых программ** Просматривайте тысячи программ и загружайте

**Режим просмотра календаря Добавление события** календаре, чтобы событие.

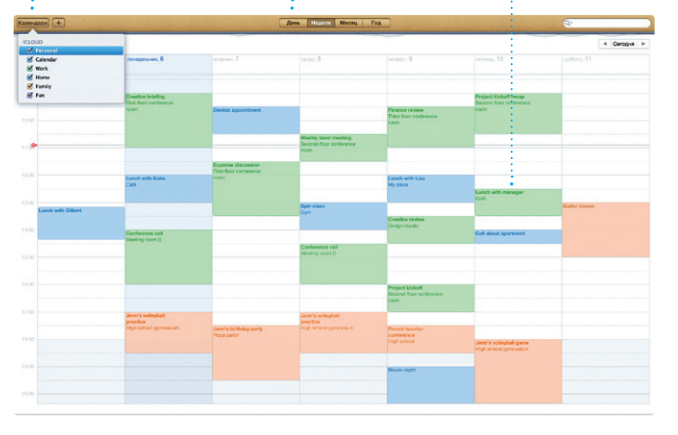

Выберите подходящий способ Нажмите дважды в отображения календаря день, неделя, месяц или год. создать новое